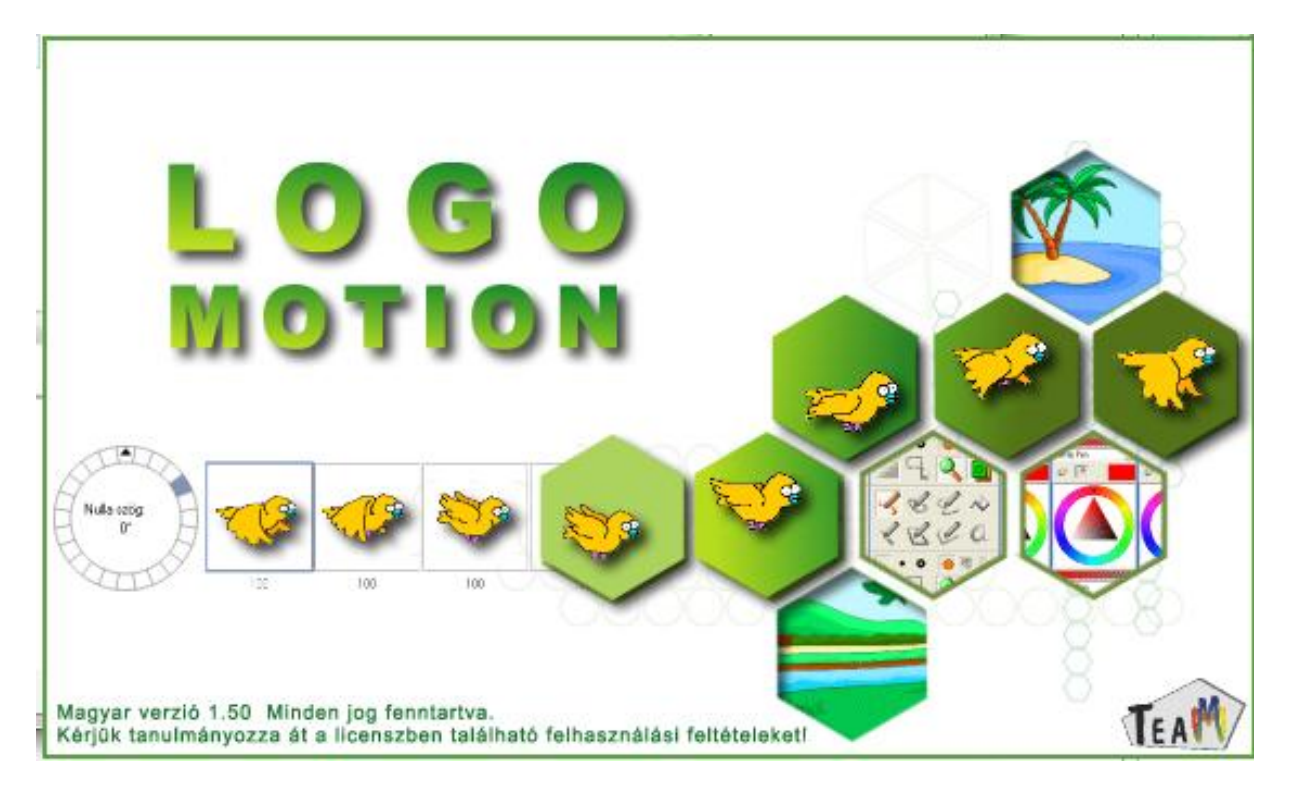

# A LOGO MOTION TANÍTÁSA

# ÍRTA: SZABÓ JÁNOS TANÍTÓ © 2010, KECEL

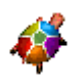

# **1. FOGLALKOZÁS**

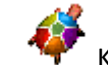

Kattintsunk a Logo motion ikonjára. A Színes teki.

#### Ez a program ablaka.

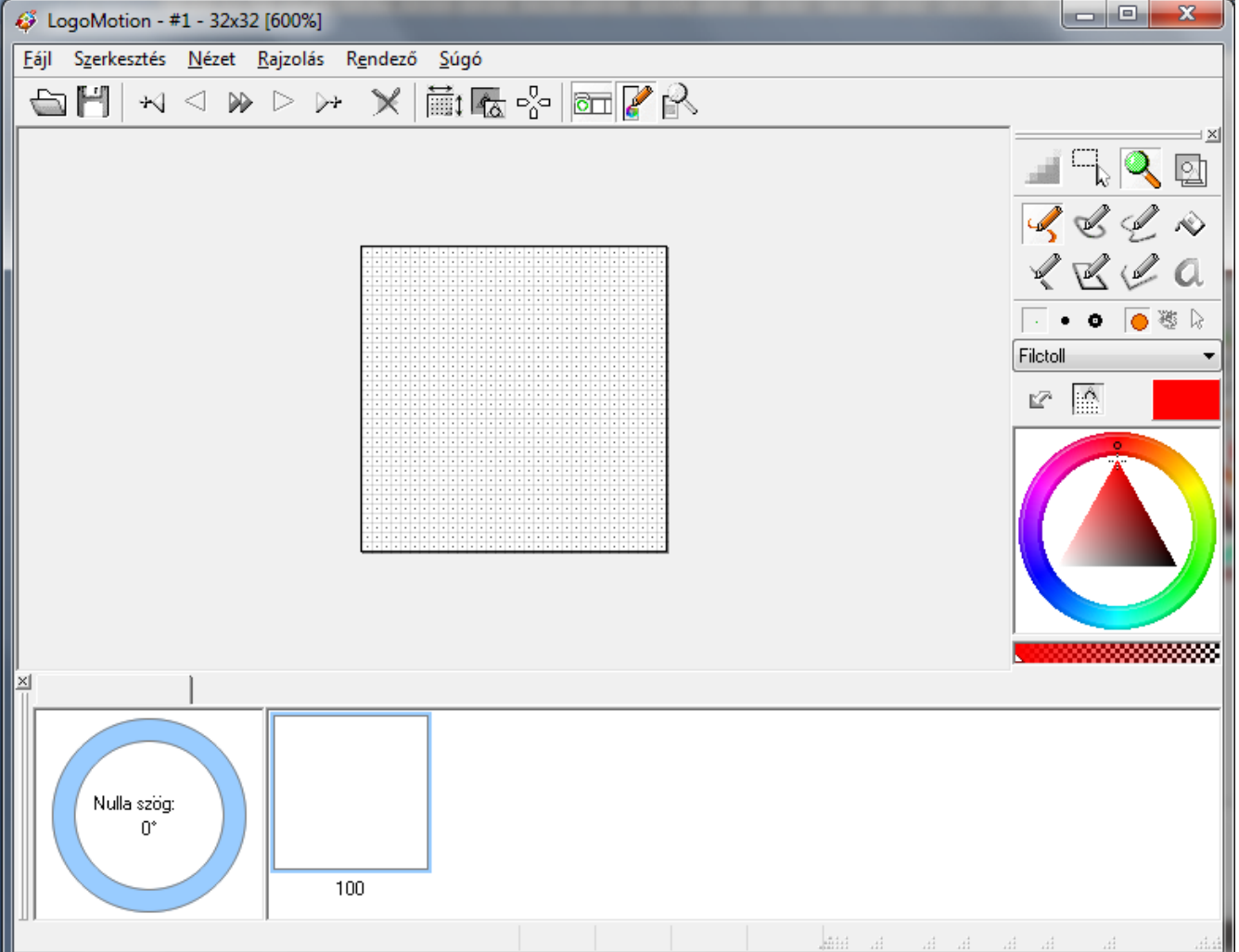

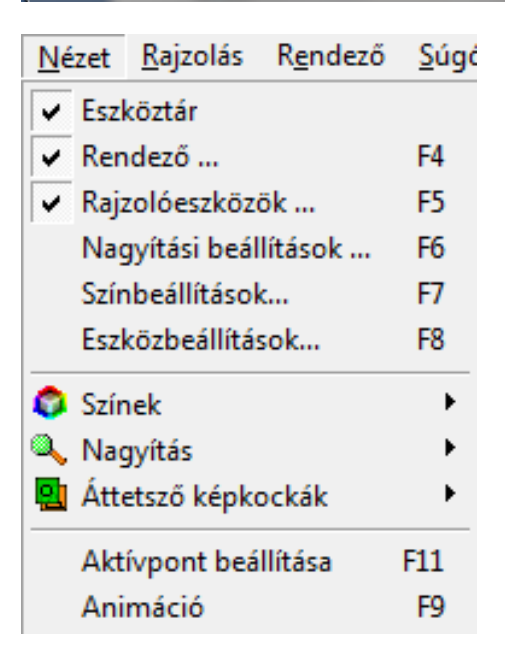

Ha nem így jelenik meg, akkor a Nézet menüben be kell kapcsolni (be kell pipálni) a panelokat. Próbáljuk ki őket ki és bekapcsolni! Eszköztár Rendező… Rajzolóeszközök…

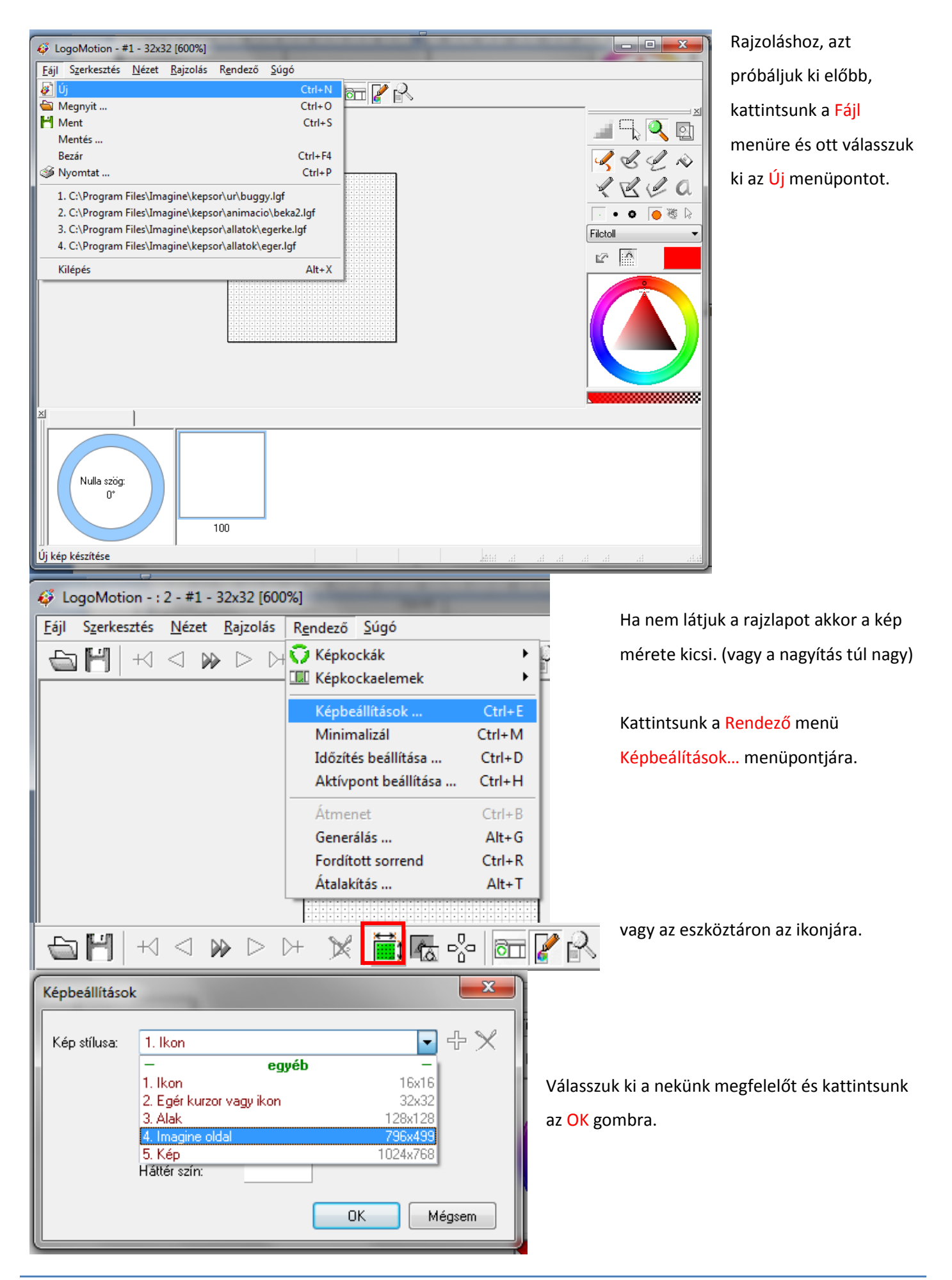

**LOGO MOTION TANÍTÁSA – KÉSZÍTETTE: SZABÓ JÁNOS TANÍTÓ 2010. 3**

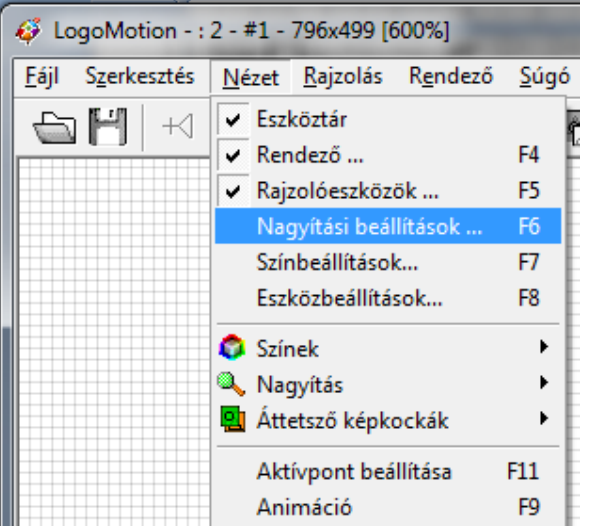

Ha négyzetrácsos a háttér, akkor az azt jelenti, hogy nagyon nagyra van a rajzlap nagyítva!

Kicsinyítsük le normális méretre.

kattintsunk a Nézet menüre és a Nagyítási beállítások…

almenüre.

× Nagyítási beál... Nagyítás: 600% ÷ 25%<br>50% 100 200% 400% 600% 800% 1200% 1600%  $\nabla$  Rács Atlátszó képpont

A megjelenő kis ablakban állítsuk be 100%-ra a Nagyítás mértékét.

LogoMotion - : 2 - #1 - 796x499 Fájl Szerkesztés Nézet Rajzolás Rendező Súgó  $\neg$  2  $\neg$ Nagyítási beál... 83  $\overline{\mathscr{L}}$  &  $\mathscr{L}$   $\approx$ Nagyítás: 100%  $\cdot$  $\ell \not\in \ell$  a  $\bullet$   $\bullet$   $\circ$   $\circ$   $\circ$ Filctoll  $\mathbb{Z}^n$  .  $\overline{\mathbb{R}^n}$  $\blacksquare$  Rács Atlátszó képpont ×Í  $: 1$ Nulla szög: n. 100 Szabadkézi rajz - Filctoll x: 495 y: 201

eltűnt a rajzlapról most már lehet rajta dolgozni.

Ha sikerült a rács

Becsukhatjuk a nagyítási beállítás ablakját!

 $-52E$  $\mathscr{L} \subset \mathscr{L} \otimes \mathscr{L}$  $RRA$  $\overline{|\cdot|}$  .  $\bullet$   $\overline{|\cdot|}$  &  $\overline{\circ}$ Filctoll 12 金

Van most már egy szép tiszta rajzlapunk! Próbáljuk ki, hogy tudunk-e rá rajzolni!

A rajzolóeszközöket a program bal oldalán

találod meg!

**LOGO MOTION TANÍTÁSA – KÉSZÍTETTE: SZABÓ JÁNOS TANÍTÓ 2010. 4**

Az ikonok jelentései 1.

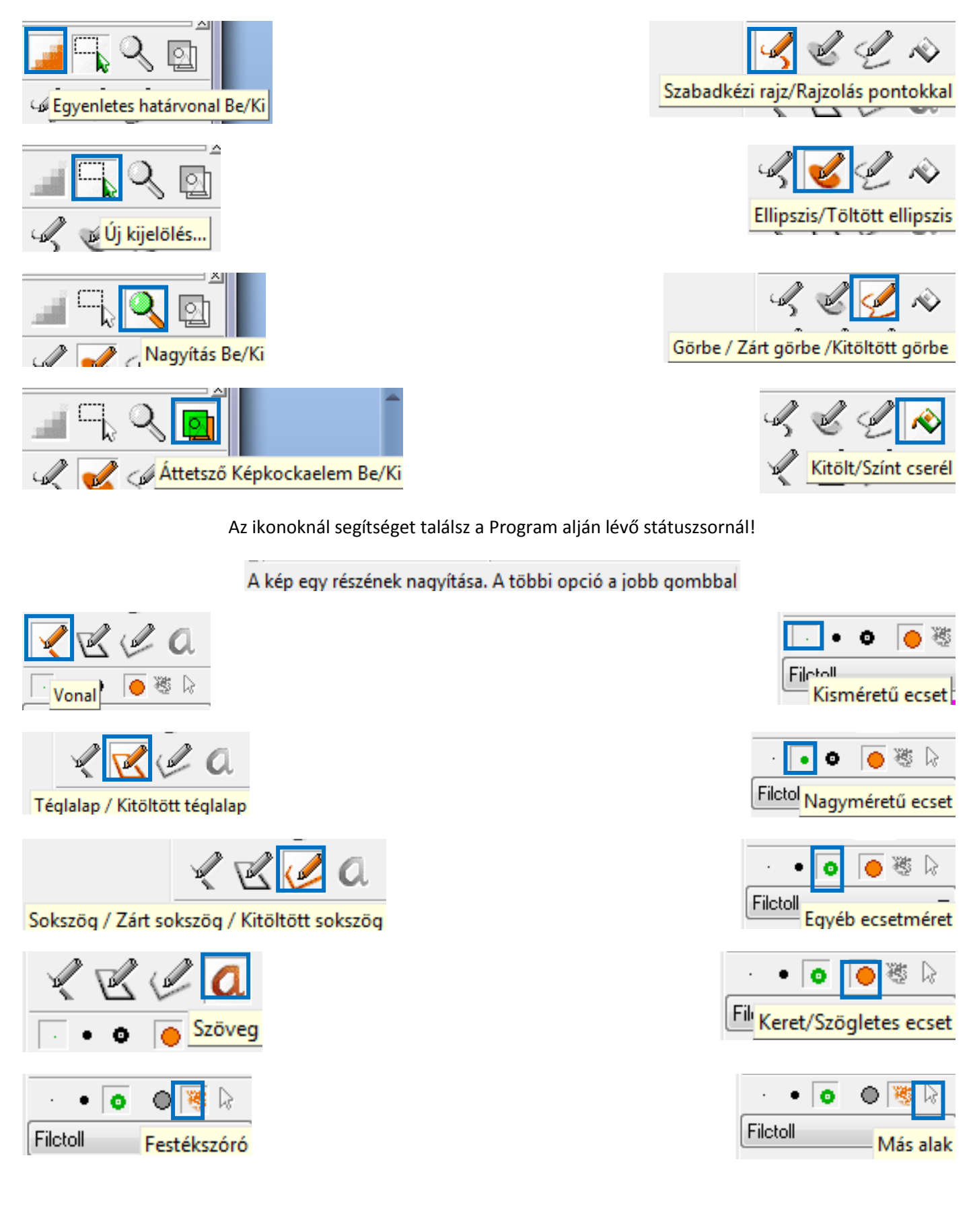

# Az ikonok jelentései 2.

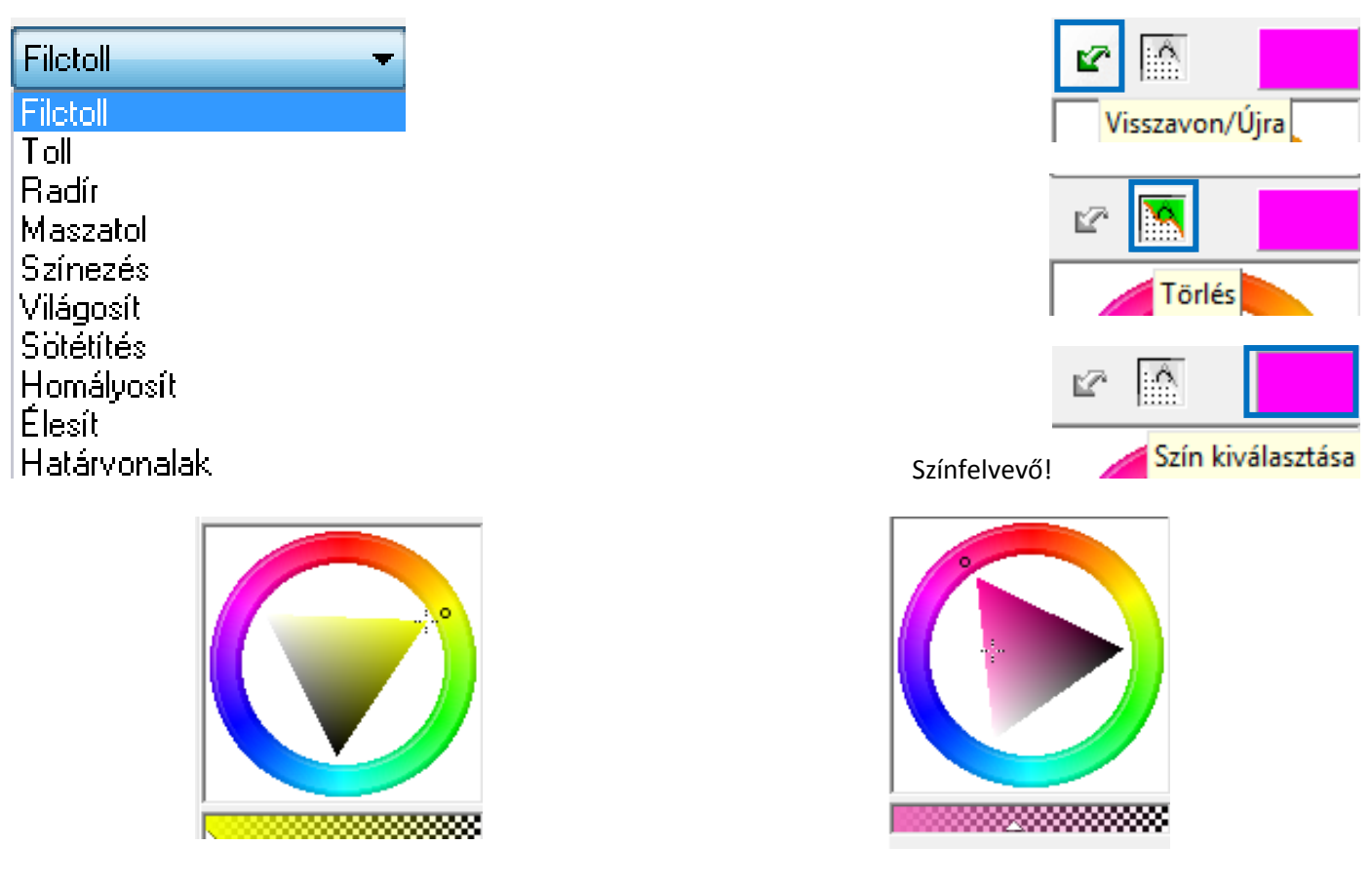

# *Minden ikont próbáljuk ki és rajzoljunk velük képeket!*

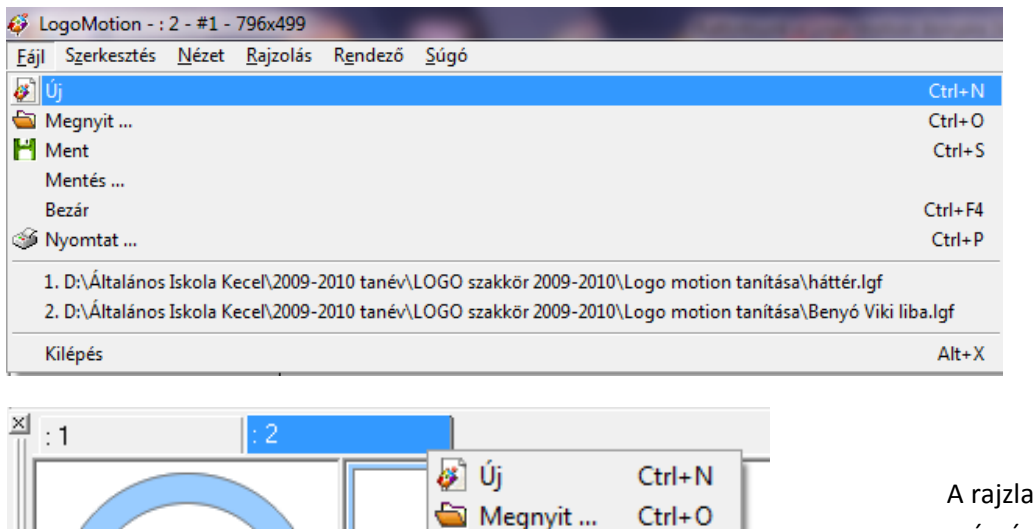

Ment

Mentés ...

Szerkesztés

Rendezés

Bezár

Nulla szög:

 $0^{\circ}$ 

Ha megrajzoltunk egyet, kérjünk új rajzlapot!

**Fájl** menü – **Új** menüpont.

ajzlapok bezárása alul a rajzlap számára való jobb egérkattintással tehető meg.

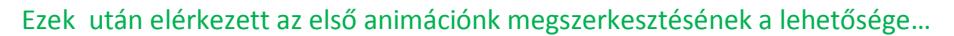

 $Ctrl + S$ 

 $Ctrl + F4$ 

 $\blacktriangleright$ 

**LOGO MOTION TANÍTÁSA – KÉSZÍTETTE: SZABÓ JÁNOS TANÍTÓ 2010. 6**

Képek rendezése. A többi opció a jobb gombbal érhető el